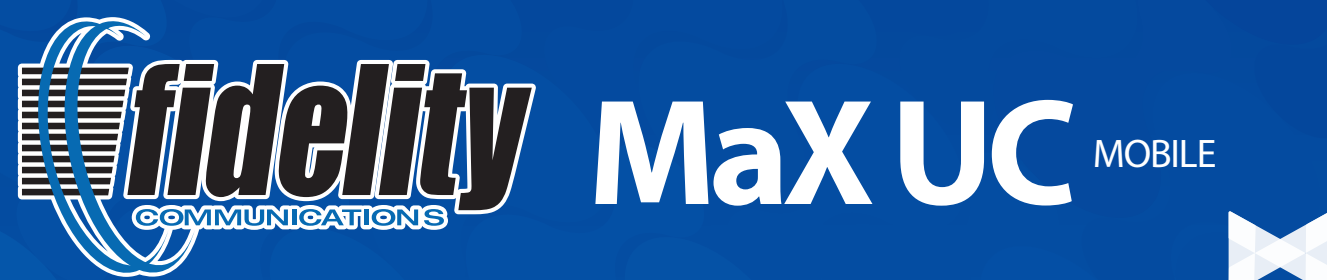

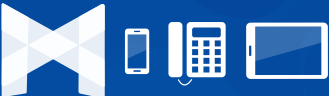

You can use your Fidelity Communications phone service to make or receive calls from your desk phone, your PC or MAC, and your mobile devices.

For this to work on your mobile or tablet, you need to install the **MaX UC Mobile** app. This guide will help you to do that.

## **ENSURE YOUR DEVICE IS COMPATIBLE**

**MaX UC Mobile** works on: Android phones and tablets using version 6.0 or later, iOS devices running iOS 11.0 or later.

Video calling only works on devices that have a front-facing camera.

### **FIND YOUR PASSWORD**

You need your Fidelity Communications CommPortal phone number and password to start using **MaX UC Mobile**. If you don't have this information, call 1-800-392-8070, option 2, option 3. You will be prompted to change the password as part of completing the login process.

#### **DOWNLOAD AND INSTALL THE APP**

To download Max UC Mobile for a mobile phone or tablet, go to your Google Play or iTunes App Store and search for Max UC (Developer: Metaswitch). Select Fidelity Communications from the provider list. Tap **Install** to download the app to your device.

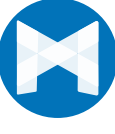

Check the Terms & Conditions and tap **Accept & Continue.**

Tap **Open** on the app. Enter your Fidelity Communications CommPortal Telephone Number and Password. Tap **Log in**. If you are having trouble logging in tap the eye symbol to show your password and check that there are no errors.

You may need to periodically update your password (a prompt will appear on screen), until you update the password you will only be able to receive calls and meeting invitations (if you are a Meeting subscriber). Failure to update the password within the allotted time will result in you being locked out of your account.

If you want to have the ability to switch calls to your own cellular network (for example, if you move to an area with poor Wi-Fi connection during a call made on **MaX UC Mobile**) enter your own mobile phone number and tap Continue.

### **EXPLORING MAX UC MOBILE**

**MaX UC Mobile** is like having your desk phone on your mobile. You can make and receive calls, hold calls, transfer calls, and make three-way calls. You can even push and pull calls from your phone to other twinned devices, mid-call.

You can also use **MaX UC Mobile** to send messages to other people in your corporate directory who are using **MaX UC Mobile** (on any device).

**MaX UC Mobile** uses the Wi-Fi, broadband, or mobile data services available, so you can make and receive calls without using your mobile minutes.

You can access the **MaX UC Mobile** features using the **Contacts, Phone, Chat** and **Meetings** tabs.

## **CONTACTS TAB**

**MaX UC Mobile** assembles a contact list for you to use. Select the Contacts tab to view your Contacts list. Depending on how your service is set up, the Contacts list may include:

- CO  $\sqrt{2}$
- **•** Contacts stored on your mobile device

**•** Contacts that you type into **MaX UC Mobile**

- **•** Contacts in CommPortal contacts Contacts
	- **•** Contacts in your corporate directory.

The contact's status appears in a speech bubble next to their profile picture. Tap on a contact to access Call, Chat and Meeting options.

Tap on the Plus icon  $\leftarrow$  to add new contacts.

#### **PHONE TAB**

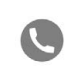

Tap on the **Phone** tab to make a call, view your **Call History** and listen to **Voicemai**l.

To make a call, tap on a contact and select the number to Phone call or tap on the **Dialer** icon  $\Box$  and enter the number.

If the person you are calling has caller ID, they will see your individual

Fidelity Communications phone number.

The **Voicemail** tab indicates the number of messages received.

- **•** Tap on the Play icon to listen to a voicemail.
- **•** Tap on the Voicemail entry to see Call, Chat, Meetings and More options.
- **•** Tap More to access View contact, Mark as Unheard or Delete Message.

Tap the **Chat** tab to use Instant Messaging. Enter your Chat Address and Password and tap **Sign in**.

### **CHAT TAB**

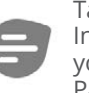

Tap the **Chat** tab to use Instant Messaging. Enter your Chat Address and Password and tap **Sign in.**

Tap on a contact to continue a previous conversation or click on the **New message** icon and choose a contact to message.

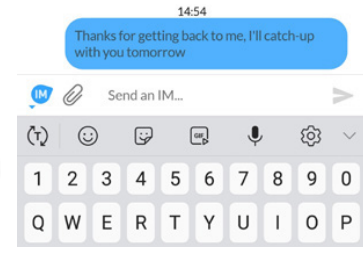

From within the chat window,

you can start or continue a conversation, send files, call a contact, or add one or more participants to a conversation. Your Instant Messages automatically sync to all your MaX UC Mobile devices.

## **MEETINGS TAB**

*Meeting is a cloud conferencing and collaboration service that is available for an additional monthly fee. For more information, please contact Fidelity at 1-800-392-8070, option 2, option 3.*

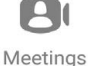

Select the **Meetings** tab to Create or **Schedule a Meeting**, **Join a Meeting** or view **Upcoming Meetings**.

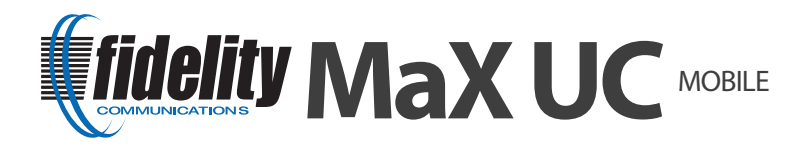

## **RECEIVING CALLS**

When someone calls your Fidelity Communications number, **MaX UC Mobile** offers the choice to accept or reject the call.

Depending on the other services you have from Fidelity Communications you may also see the incoming call on your desk phone, on your desktop, or on a tablet device. You can answer the call on whichever device is most convenient for you.

## **DURING THE CALL**

While a call is in progress you can use the call window to:

- **Mute** your microphone.
- Access the **Keypad**.
- Turn on the **Speaker**.
- Put the call on **Hold**.
- Invite a **Favorites** contact to join the call.

**Add/Transfer** the call allows you to make a second call and add the contact into a 3-way call or transfer the call.

- Uplift the call to **Meeting** (if subscribed)..
- Access **More** options (send video or switch the call to another device).

You may receive another call while you are already on a call. **MaX UC Mobile** gives you the option to:

- **•** Hold the existing call and answer the new call.
- **•** End the existing call and answer the new call.
- **•** Ignore the new call.

#### **TRANSFER THE CALL**

Tap **Add/Transfer** to send the call to another number. You can select a contact or type in a number to transfer the call to. You can also transfer the call to another of your devices running MaX UC, without hanging up!

## **SWITCH THE CALL TO ANOTHER DEVICE**

If the call has poor audio due to an unreliable Wi-Fi or mobile data service connection, tap **More** then **Switch** and select **This device (cellular)** to move the call to your regular cell phone. Remember the call will now use your mobile minutes.

Alternatively, you can push the call to another of your devices running MaX UC, such as your desktop or your iPad. Tap **More** and then **Switch** and select **Another device** to push the call to whichever device is most convenient.

### **CALL PULL**

You can pull calls from your other devices onto your mobile. If a call exists that can be pulled, MaX UC displays a **Call Available to Pull** option. Tap this option and follow the on-screen prompts to pull the call onto your mobile.

#### **VIDEO CALLING**

If the person you are talking to is also using MaX UC and your phone has a front-facing camera, you can add video to your call. Tap **More** then **Video** to send video. The other person receives a prompt inviting them to switch on their video. Tap on the **Video** icon at any time to turn off your video feed.

# **FAVORITES**

Tap the **Star** icon on a contact's directory entry to add the contact to **Favorites**.

**Favorites** contacts appear in a banner at the top of the **Contacts** tab.

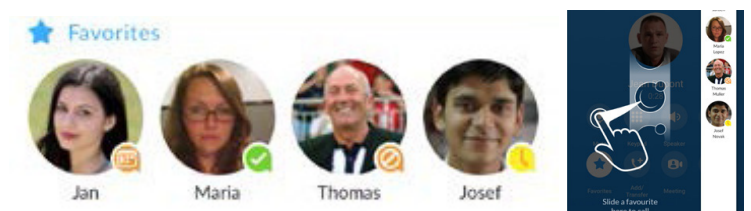

During a call, click on the **Favorites** icon to view your favorite contacts. Drag and drop a contact into the call window to setup a new call. When the contact answers, you can merge them into the initial call to create a 3-way call.

## **CALL NOTIFICATION**

On Android phones, when you minimize the call window, the notification banner at the top of the screen indicates the active call. On

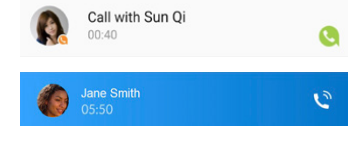

In a

Do not

disturb

Offline

iOS devices, the call notification banner displays at the bottom of

the **Phone** tab.

#### **PRESENCE Available Away** On the **Busy** phone meeting

Whenever one of your contacts is signed in to their Chat account, **MaX UC Mobile** displays their presence information on the **Contacts**, **Phone**, and **Chat** tabs.

## **PROFILE & SETTINGS**

Click on your avatar in the top-right to access Call, Chat, Contact, and Messaging settings, and additional setup options. You can also configure your profile, send error reports and access **Call Manager** in the **Profile & Settings** window.

### **CALL MANAGER**

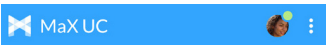

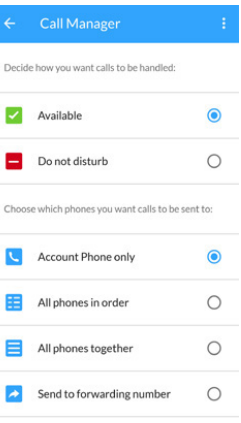

You can tell **MaX UC Mobile** how to handle your incoming calls. Tap the **Call Manager** option in the Profile & Settings window and select **Available**, **Do not disturb**, or **Forward all calls**.

If you select **Do Not Disturb**, callers hear a recorded voice announcement saying that you are unavailable and are then connected to your voicemail. None of your devices will ring until you turn off Do Not Disturb, so be sure to use it carefully!

Select **Forward all calls** and, in the **Forwarding number** box, enter the number you want to forward all calls to.

*Note that when you change your Call Manager settings, the change applies on all of your MaX UC devices.*

## **EMERGENCY CALLS**

Forwarding number

**MaX UC Mobile** lets you make calls from anywhere on the most convenient device. If you place a 911 call from MaX UC Mobile, the 911 operator may not be able to identify where you are calling from.

#### **More Questions?**

Contact Fidelity Business Support at 1-800-392-8070, Option 2, Option 3

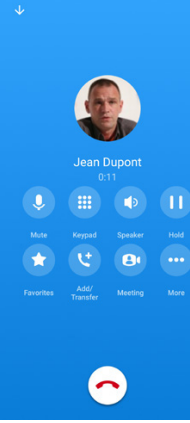